# OEFENING 5: CACTUS CAKE

## DOEL

Alinea-, teken- en objectstijlen kan je ondertussen probleemloos toepassen. Deze zijn onontbeerlijk wanneer je een volledig magazine wil vormgeven. In deze oefening ga je pagina van een magazine vormgeven met behulp van een gridstructuur.

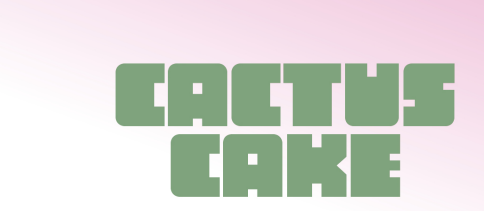

by Whitney DePaoli

There are few plants I love more than cactus. Whether they're in pretty terracotta pots or speckling an arid landscape,<br>I just can't get enough of the look. I can't help but create<br>I just can't get enough of the look. I can't help but create<br>cake designs inspired by the things I love ke gives off all the desert vibes I love<mark>.</mark>

#### **Supplies:**

- 6-inch cake
- 6 cups of buttercream
- gel food colors
- cake turntable
- icing smoother
- angled spatula
- 8-inch cake circle
- 1 cup crushed crackers
- piping bags
- piping tip 4B, 6B, 2 & 109

#### **Create an ombre color**

palette: Divide about 4 cups of buttercream amongst three separate bowls. In one bowl. mix in your favorite food color gel to create the darkest color in your ombrè. In the second bowl, add a little bit less of the same color(s) to create a lighter version. And in the third bowl. add just a touch of those colors to create an ultra-light colored version

**Frost the buttercream ombre:** Place your crumb coated cake onto the turntable. Starting from the bottom of the cake up, add the darkest buttercream, the mid-toned buttercream to the middle third, and the lightest color to the top third and top of the cake. Smooth the cake to blend the

colors together. Chill the frosted cake for at least 30 minutes and allow it to firm up.

Add the crushed graham cracker sand: Transfer the frosted ombrè cake to an 8-inch cake circle and place it back onto the turntable. Add crushed graham crackers around the base of the cake. **Create the cactus color** palette: Set about 1/4 cup of the remaining buttercream into a separate bowl and keep it plain white. Then, divide the remaining buttercream amongst four other bowls for color mixing. Add the buttercream into separate piping bags. Pipe the cacti: Using the

green piping bags, pipe cactus designs around the base of the cake.

**Add some details: Pipe some** drop flowers on the tops of some of the cacti. Then, pipe some dots with the white buttercream to create the look of spines.

**Decorate the top:** Create the cactus shapes on top of the cake and repeat the process of adding flowers and tiny dots. Then, sprinkle the reserved cracker crumbs around them.

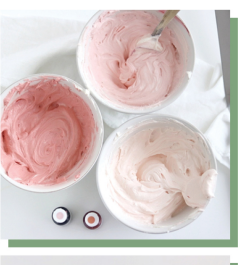

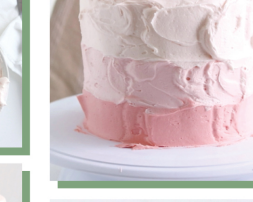

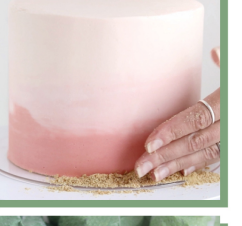

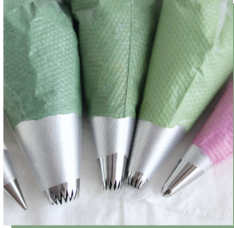

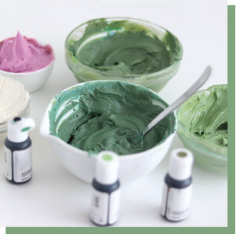

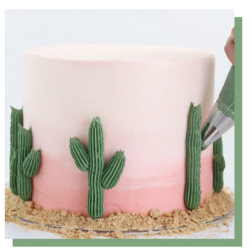

# STAPPFNPI AN

#### Nieuw document

- 1. Download het bronmateriaal (ID05\_CactusCake) van Leho en bewaar deze op je laptop. Maak hiervoor een goede logische mappenstructuur.
- 2. Maak een nieuw bestand voor print
	- **n** Naamgeving: CactusCake
	- n Afmetingen: 200x250mm
	- $\blacksquare$  Facing pages/Pagina's naast elkaar uitvinken
	- **n** Marges:
		- o Top/Boven: 15mm
		- o Bottom/Onder: 14mm
		- $\circ$  Inside/Binnen & Outside/Buiten: 10mm
	- **n** Bleed/Afloop: 3mm

### Layers/Lagen

3. Maak twee lagen aan: een laag voor tekst en een laag voor beeld

### Swatches/Stalen

- 4. Maak 2 nieuwe stalen aan:
	- n Roze: **C=4 M=39 Y=0 K=0**
	- n Groen: C=54 M=21 Y=60 K=2

### Gridstructuur toevoegen in stramien/masterpage

- 5. Dubbelklik op A-stramien/master in je pagina/pages paneel
- 6. Layout > Create guides/hulplijnen maken om een grid uit te tekenen met behulp van hulplijnen
	- **n** Rijen: 0
	- **N** Kolommen: 4
	- **n** Gutter/Tussenruimte: 5mm
	- $\blacksquare$  Toegepast binnen de marges
- 7. Teken een beeldkader van bovenaan tot het midden van de pagina (vergeet de bleed/ afloop niet mee te nemen) om de **achtergrond** te maken
	- **n** Fill/Vulling: roze
	- **n** Selecteer **W** Verloopdoezelaar/Gradient Feather tool
	- Klik (+ houd ingedrukt) in de rechterbovenhoek (=beginpunt) en sleep naar de linkeronderhoek (=eindpunt) om het verloop toe te passen. De kleuren worden zachter gemaakt in de richting waarin je sleept. Kijk naar het voorbeeld om tot een gelijkaardig eindresultaat te komen.

### Tekst toevoegen

 $\bullet$  or  $\sim$ 

8. Teken een tekstkader binnen de eerste 2 kolommen

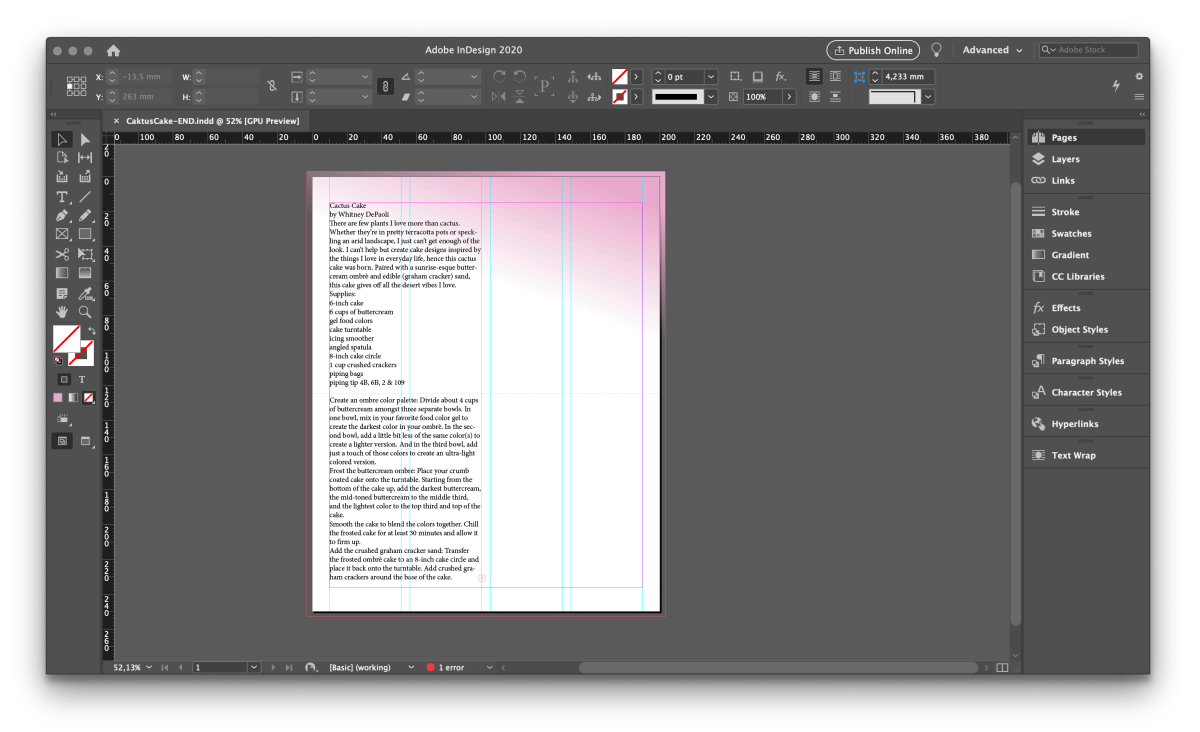

9. Importeer het Word document CactusCake.docx

### Basic Paragraph/Basisalinea

- 10. Pas nu de algemene opmaak van dit tekstkader aan via de alineastijl [Basic Paragraph/Basisalinea]:
	- Lettertype: Acme Gothic Light (activeren via Adobe Fonts in optiebalk)
	- **n** Corpsgrootte: 9pt
	- **n** Interlinie: 12pt

### Baseline Grid toevoegen

- 11. Alle tekst uitlijnen op het baseline grid/basislijnraster in de alineastijl.
	- **No. 2** View/Weergave > Grids and Guides/Rasters en hulplijnen > Show baseline grid/Basislijnraster tonen om het huidig raster te zien
	- $\blacksquare$  (Zoom voldoende in om het grid te zien.)
- Cactus Cake by Whitney DePaoli There are few plants I love more than cactus. Whether they're in pretty terracotta pots or speckling an arid landscape, I just can't get enough of the look. I can't help but create cake designs inspired by the things I love in everyday life, hence this cactus cake was born. Paired with a sunrise-esque buttercream ombrè and edible (graham cracker) sand, this cake gives off all the desert vibes I love.

### 12. Preferences/Voorkeuren > Grids/Rasters om het basislijnraster in te stellen

- Start baseline grid / basislijnraster 15mm
- Toename bij elke / Increment every stel je 12pt in

13. Nu is het baseline grid ingesteld en vervolgens dien je de tekst uit te lijnen op dit

raster. Ga naar de paragraph style [Basic Paragraph/Basisalinea]:

- In het onderdeel Indents and spacing/Inspringing en afstanden
	- o Align to grid/Uitlijnen op raster: All lines/Alle lijnen

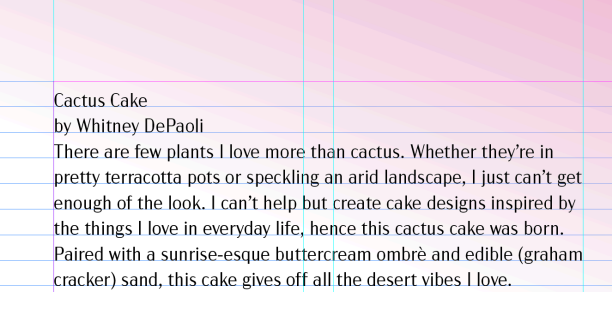

#### Object style toevoegen

14. Maak een objectstijl met 2 kolommen aan met een gutter/tussenruimte van 5mm

#### Alineastijl/Paragraph style toevoegen

15. De algemene opmaak is ingesteld, nu kan je deze verfijnen en hierbij start je met de titel. Noem deze "H1 – titel":

#### Basic Character Formats/Basis tekenopmaak:

- o Lettertype: Chuck regular (activeer via optiebalk)
- o Corpsgrootte: 40pt
- o Interlinie/Leading: 27pt

#### Indents and spacing/Inspringing en afstanden:

- $\circ$  Align to grid/Uitlijnen op raster: all lines/alle lijnen
- o Centreren

#### Span Columns/Meerdere kolommen

o Gespreid over de 2 kolommen

#### Character color/tekenkleur

o Groen

#### 16. Onder de titel staat de auteur. Maak een nieuwe alineastijl "auteur" aan:

#### Basic Character Formats/Basis tekenopmaak:

- o Lettertype: Acme Gothic Bold
- o Corpsgrootte: 10pt
- o Interlinie/Leading: 12pt

#### Indents and spacing/Inspringing en afstanden:

- o Align to grid/Uitlijnen op raster: all lines/alle lijnen
- o Centreren
- o Space before+after/Ruimte voor+na: 1mm

### Span Columns/Meerdere kolommen

o Gespreid over de 2 kolommen

### Character color/tekenkleur

- o Zwart 60%
- 17. Onder de titel staat de introductie. Maak hiervoor ook een aparte alineastijl "Intro" voor aan:

#### Basic Character Formats/Basis tekenopmaak:

o Lettertype: Acme Gothic Bold

- o Corpsgrootte: 9pt
- o Interlinie/Leading: 12pt

#### Indents and spacing/Inspringing en afstanden:

- o Align to grid/Uitlijnen op raster: all lines/alle lijnen
- o Links uitlijnen/Left justify
- o Inspringing links+rechts/Left+right Indent: 2mm
- o Space after/Ruimte na: 1mm

#### Hyphenation/Woordafbreking uitvinken

#### Paragraph Shading/Alinea Arcering aanvinken:

- o Kleur: groen
- $\circ$  Hoekgrootte en vorm/Corner size and shape: 2mm bevel/schuine rand  $\Delta$
- o Offsets/Inzetafstand: 2mm
- o Vink "Clip to Frame/Uitsnijden naar kader" aan

### Span Columns/Meerdere kolommen

o Gespreid over de 2 kolommen

### Character color/tekenkleur

- o Wit
- 18. De titel 'Supplies' krijgt ook een aparte paragraph style "H2 subtitel".
	- **n** Lettertypestijl (bij basic character formats/algemeen tekenopmaak): **black**
	- **n** Kleur: groen
- 19. Onder de titel komt een opsomming, maak hiervoor een nieuwe alineastijl aan "opsomming"

### Based on/gebaseerd op Basic paragraph/basisalinea Bullets & Numbering/Opsomming en nummering

o Baseer je opmaak op onderstaande screenshot

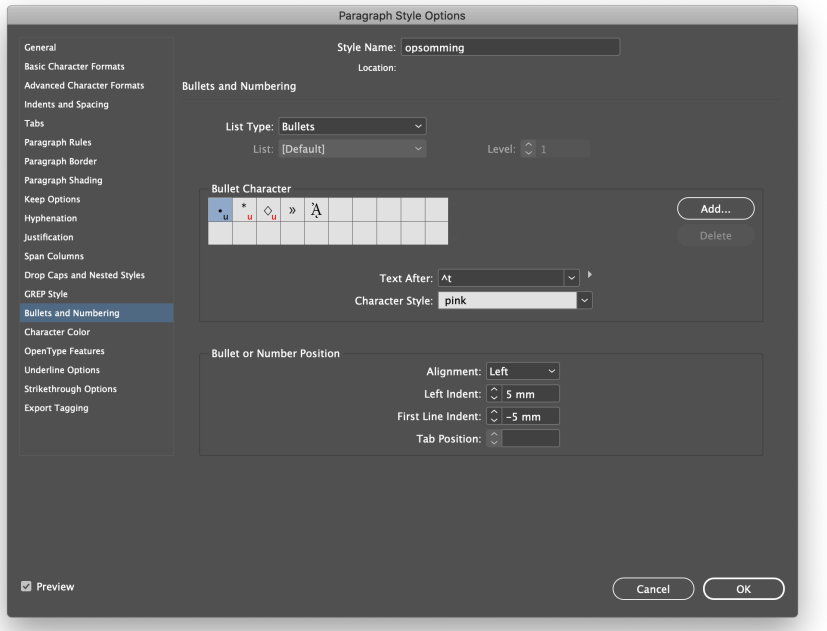

o Voeg een nieuwe Character style/tekenstijl toe met de tekenkleur/character color roze

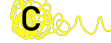

### Tekenstijl/Character style

- 20. Onder de opsomming staan de verschillende stappen van het proces uitgelegd. De stap krijgt telkens een specifieke opmaak met behulp van een character style/tekenstijl:
	- **n** Basic Character Formats
		- $\circ$  Lettervariatie: **black**
		- o Kleur: wit/papier
	- **n** Underline options/opties voor onderstrepen
		- o Weight/gewicht: 10pt
		- o Offset/Afstand: -3pt
		- o Kleur: groen

### Afbeeldingen

- 21. Voeg de afbeeldingen toe aan het ontwerp conform het voorbeeld. Ga van start met de 6 kleine afbeeldingen. Deze staan in 2 kolommen van 3 afbeeldingen.
	- **File/Bestand > Place/Plaatsen** en selecteer de 3 afbeeldingen (oneven cijfers) van de eerste kolom tegelijk door ctrl/cmd ingedrukt te houden
	- **n Tip**: Plaats de afbeeldingen via klik + sleep + druk tweemaal op het pijltje naar boven zodat InDesign automatisch 3 afbeeldingskaders genereert die op eenzelfde afstand van elkaar staan.
	- $\blacksquare$  Houd shift ingedrukt om de verhouding te wijzigen naar vierkant formaat
	- n Doe hetzelfde voor de tweede kolom

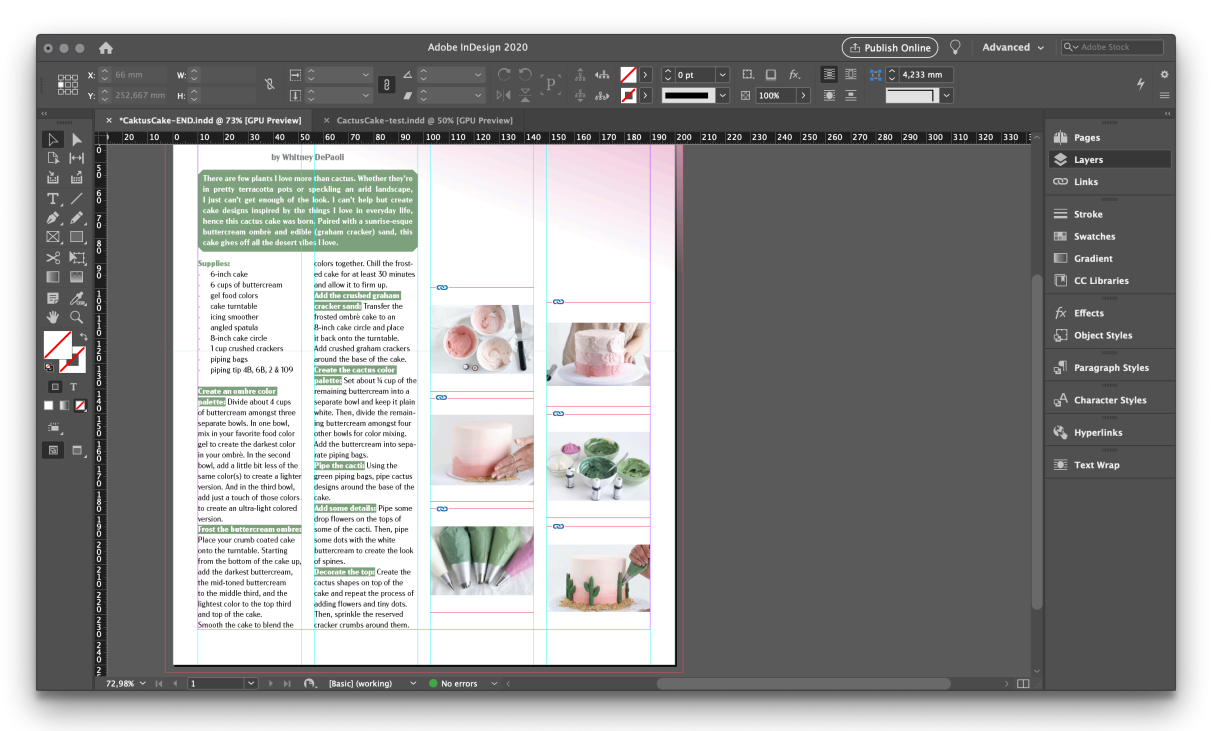

22. De vormgeving van de afbeeldingen pas je aan door een nieuwe objectstijl toe te voegen:

Basic on/gebaseerd op Basis Afbeeldingskader/Basic Graphics Frame Frame Fitting options/ Opties voor aanpassen aan kader aanvinken:

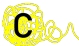

o Kies bij fitting/aanpassen Fill Frame Proportionally/Kader proportioneel vullen

#### Drop Shadow/Slagschaduw bij Effects/Effecten aanvinken

o Neem onderstaande instellingen over

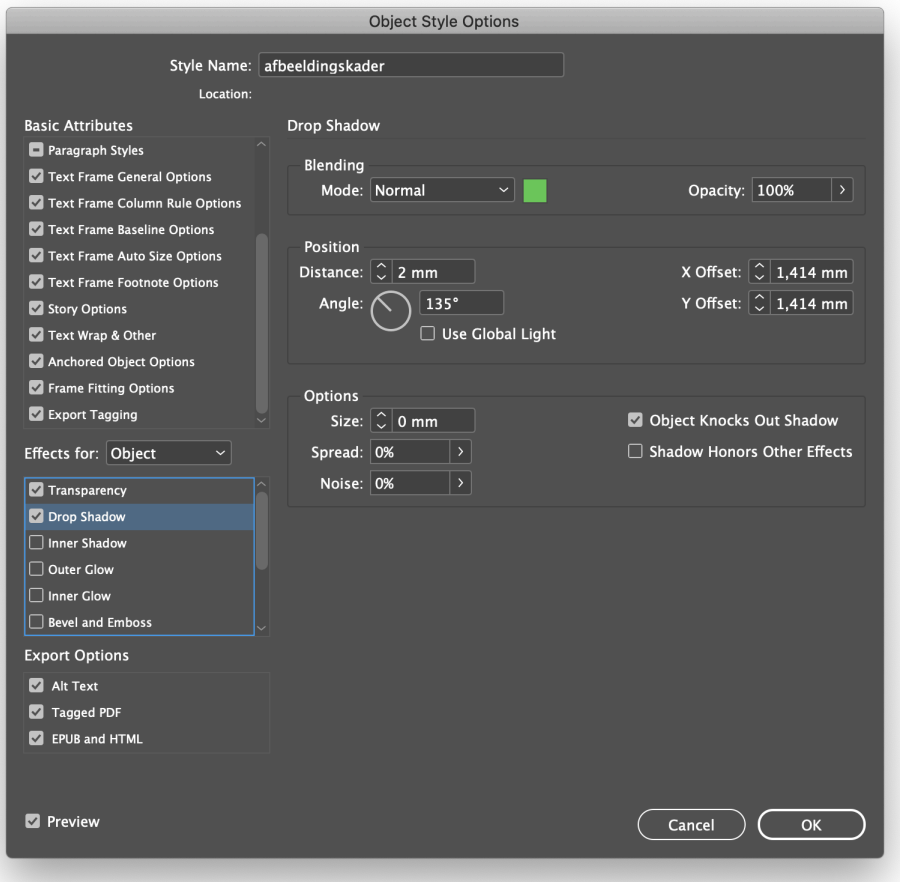

23. Boven deze 5 afbeeldingen plaats je nog een extra afbeelding CC-full.jpg

### Afwerking & export

- 24. Overloop je ontwerp nog eens en verfijn waar nodig.
- 25. Bewaar je ontwerp als een InDesign document en exporteer het document als print pdf met snijlijnen/crop marks, color bars en afloopgebied/bleed.